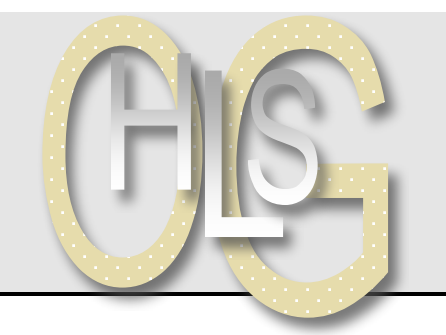

## **Haus- und Landwirtschaftliche Schulen Offenburg**

## **Tablet-Projekt**

Offenburg, 01. 05. 2016

## **ADOBE SLATE**

## **Slate-Projekt in einen anderen Account kopieren**

Wir arbeiten im Unterricht alle gemeinsam auf dem Adobe-Account btge1@hls-og.de. Das hat zur Folge, dass jeder in jedes Projekt eingreifen kann, als wäre er der Eigentümer. Um ein einmal fertig gestelltes Projekt vor nachträglichen Veränderungen zu schützen, muss man es in einen anderen, privaten Adobe-Account kopieren, bei dem man die alleinigen Zugangsrechte besitzt. Das ist (2016) leider umständlich, da es das Feature "kopieren in anderen Account" nicht gibt. Deshalb bitte so vorgehen:

- 1. Logge Dich In Slate auf Deinem iPad in den Klassen-Account (s. o.) ein. Du siehst alle Projekte der Klasse.
- 2. Lade das Projekt, das Du kopieren willst, vollständig auf Dein iPad. D. h., das Mini-Bild in der Projektliste ist nicht ausgegraut und der Download-Button wird nicht angezeigt.
- 3. Logge Dich nun aus dem Account aus: Klick li oben auf Zahnrad-Symbol, Account → Sign out. Schließe nun die Slate-App vollständig: Doppelklick auf den Home-Button, wische die App nach oben weg.
- 4. Gehe zu den Einstellungen → scroll runter bis zur Adobe Slate → schalte dort den Button "Show all stored projects" auf EIN.
- 5. Starte Adobe Slate erneut und melde Dich mit einem privaten (neuen, kostenlosen) Account in der Adobe-Cloud an.
- 6. Gehe dort auf die Bildschirm-Seite mit den Projekten (Projects). Hier siehst Du unten eine Liste mit der Überschrift: "Made by others on this iPad". Klicke bei der gewünschten Präsentation auf die drei Punkte hinter dem Projektnamen und wähle aus: "Duplicate" (Verdoppeln).

Es wird dann die Präsentation im oberen Teil neu geladen, dabei wird ein Duplikat erstellt. Das Original bleibt unberührt, der Inhalt wird vollständig kopiert.

Duplikate erhalten eine neue URL zum teilen. Das Original-Projekt bleibt weiterhin mit der alten URL erreichbar, bis es gelöscht wird. Wenn Du das Duplikat teilen (= veröffentlichen) willst, dann musst Du oben rechts auf das Teilen-Symbol (Rechteck mit Pfeil) klicken. In dem Pop-Up-Fenster kannst Du die Einstellungen, Category, Autorenbezeichnung & Bild, Quellenangaben beartbeiten und mit Click auf die Schaltfläche "Continue" den Upload anstoßen.

Dann erhälst Du eine neue URL zum Teilen (mail, facebook etc.) des Projekts.

Diese Handreichung ist als PDF abgelegt auf http://hls-og.de/schulleben/tablets-am-gymnasium/handreichungen/

/Users/he/Daten/He/Tablet-Projekt/01-Handreichungen/12-AdobeSlate-Kopieren.do

Haus- und Landwirtschaftliche Schulen • Zähringerstr. 41 • 77652 Offenburg

Telefon +49 (0)781 805-8200 • Telefax +49 (0)781 805-8229 • eMail: hls.og@ortenaukreis.de • Internet: www.hls-og.de

Öffnungszeiten des Sekretariats: Montag bis Freitag 8:00 – 12:30 Uhr, Donnerstag 14:00 – 16:00 Uhr